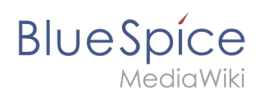

# **Contents**

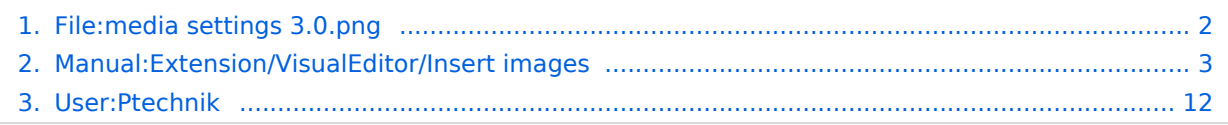

<span id="page-1-0"></span>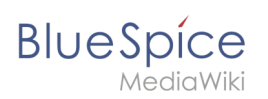

- [File](#page-1-1)
- [File history](#page-1-2)
- [File usage](#page-2-1)
- <span id="page-1-1"></span>[Metadata](#page-2-2)

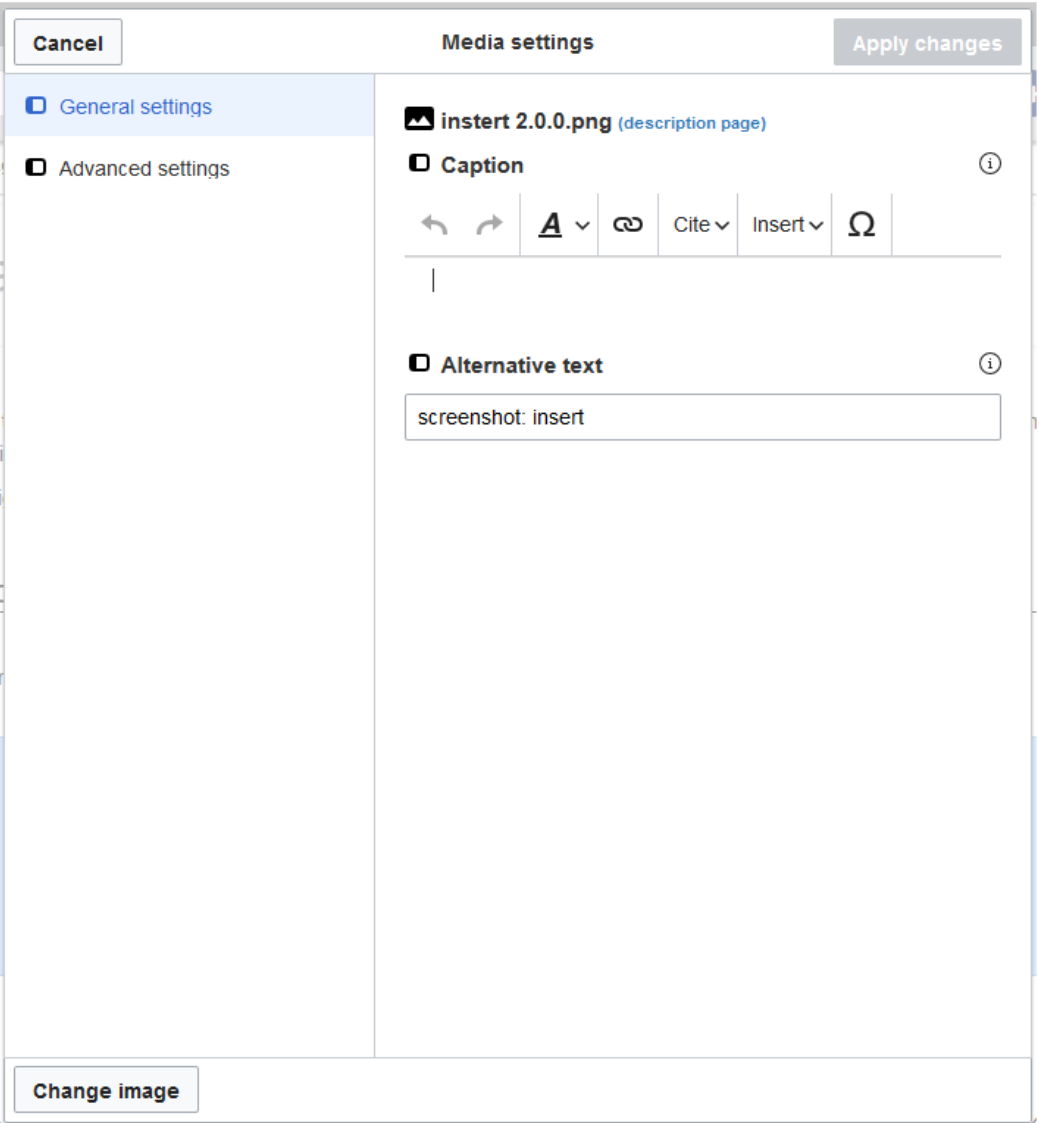

Size of this preview:  $566 \times 600$  pixels. Other resolution:  $771 \times 817$  pixels.

[Original file](https://en.wiki.bluespice.com/w/nsfr_img_auth.php/0/07/media_settings_3.0.png) (771 × 817 pixels, file size: 21 KB, MIME type: image/png)

## <span id="page-1-2"></span>File history

Click on a date/time to view the file as it appeared at that time.

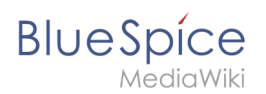

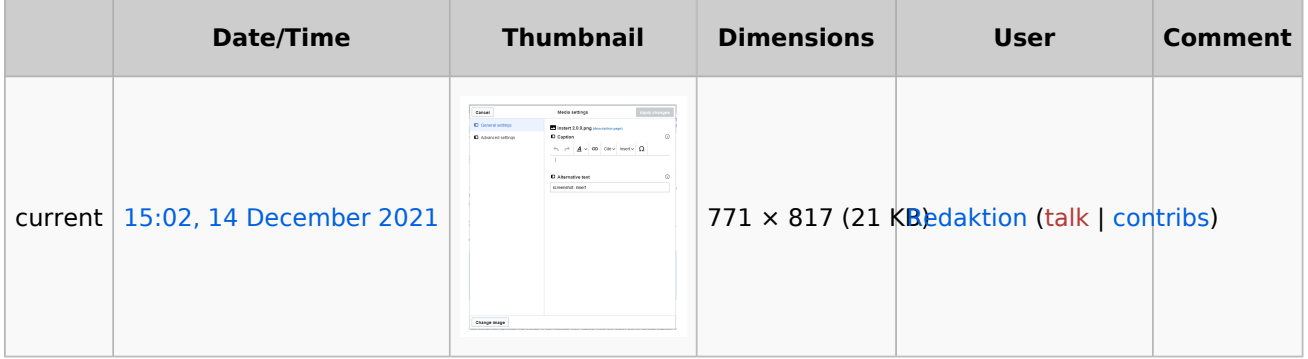

You cannot overwrite this file.

### <span id="page-2-1"></span>File usage

The following page uses this file:

[Manual:Extension/VisualEditor/Insert images](#page-2-0)

#### <span id="page-2-2"></span>Metadata

This file contains additional information, probably added from the digital camera or scanner used to create or digitize it.

If the file has been modified from its original state, some details may not fully reflect the modified file.

**Horizontal resolution** 37.79 dpc **Vertical resolution** 37.79 dpc

## <span id="page-2-0"></span>**Images**

### **Contents**

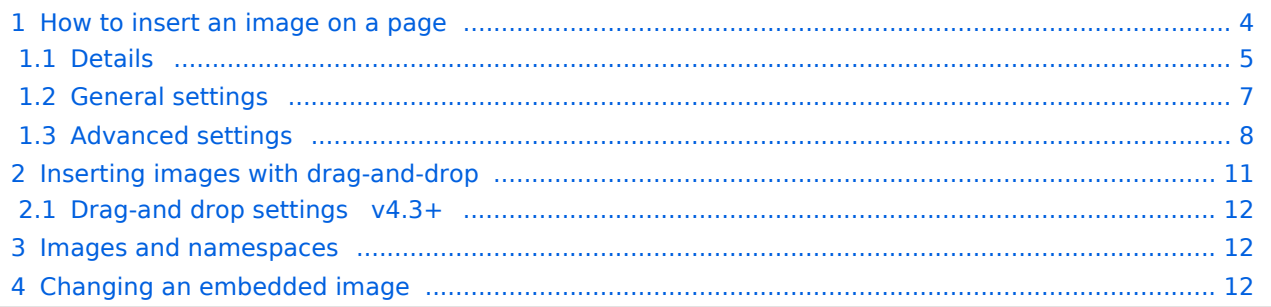

<span id="page-3-0"></span>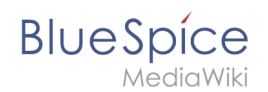

## How to insert an image on a page

In addition to text, images are probably the most important components of typical content pages. With VisualEditor, the images can be uploaded, inserted and formatted all in one step. Images are inserted via the menu item *Insert > Media*.

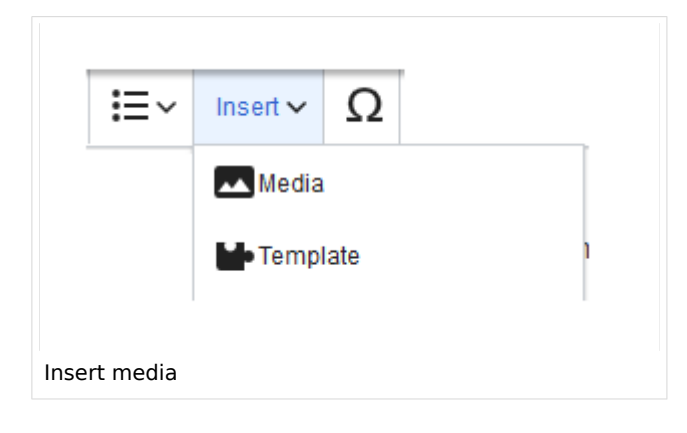

The dialog box*Media Settings* opens.

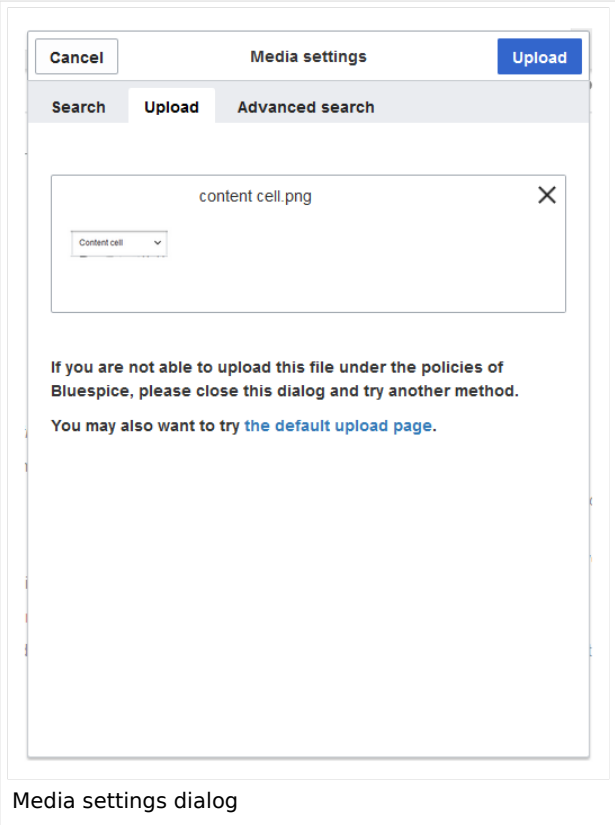

After uploading, you can edit the image settings: Details, General Settings, and Advanced Settings.

<span id="page-4-0"></span>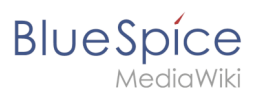

## **Details**

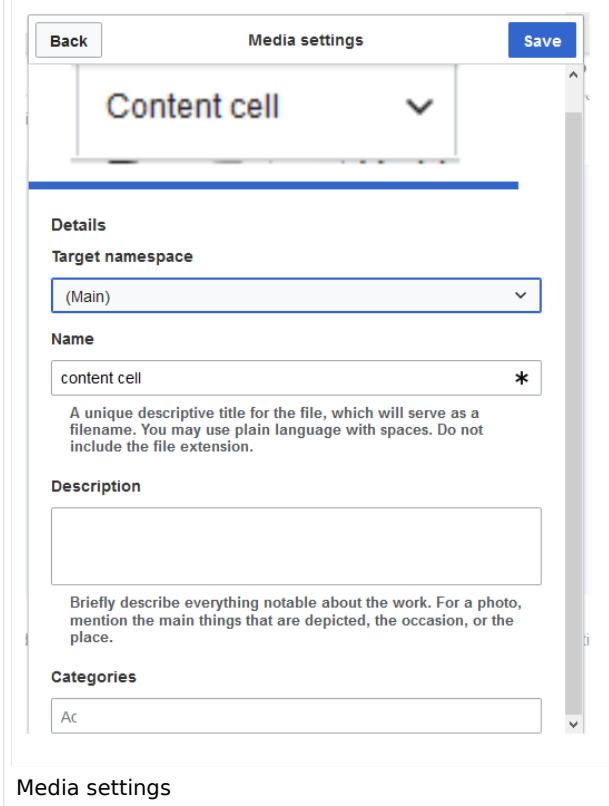

Here you can assign a namespace and categories to a picture.

- **Target namespace:** The picture can be assigned directly to a namespace. The access rights of the namespace are also applied to the image. This means that only users with access to the namespace can view the image on the wiki.
- **Name:** Choose a name that makes it easy to find the image later during an image search. Or simply leave the current file name.
- **Description:** The description is mainly useful for photos or infographics when the image name does not adequately describe the image content.
- **Categories:** Here, the picture can be assigned to categories.

**Note:** When uploading a new file, you should check the file/page name for unusual special characters (e.g., ",  $\frac{1}{8}$ , /, <, >, [,], {, }). Change the name to include only standard characters, since the server file system could have problems with them or since some characters have special meanings in MediaWiki.

The special characters  $(|,|,|,|\sqrt{2})$ ,  $|\sqrt{2}|$ ,  $|+|$  can be used and are translated into their equivalent %hex notation.

: will be converted to spaces, unless it is part of an existing namespace prefix.

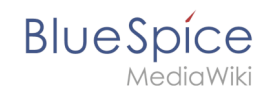

**Error message when saving:** If the image already exists, an error message is displayed. If you want to overwrite the existing file, you can click on the file name and overwrite the file via the image page in the wiki. This is done by clicking the "Upload a new version of this file" link in the "File Versions" section. In VisualEditor itself overwriting an image does not not work.

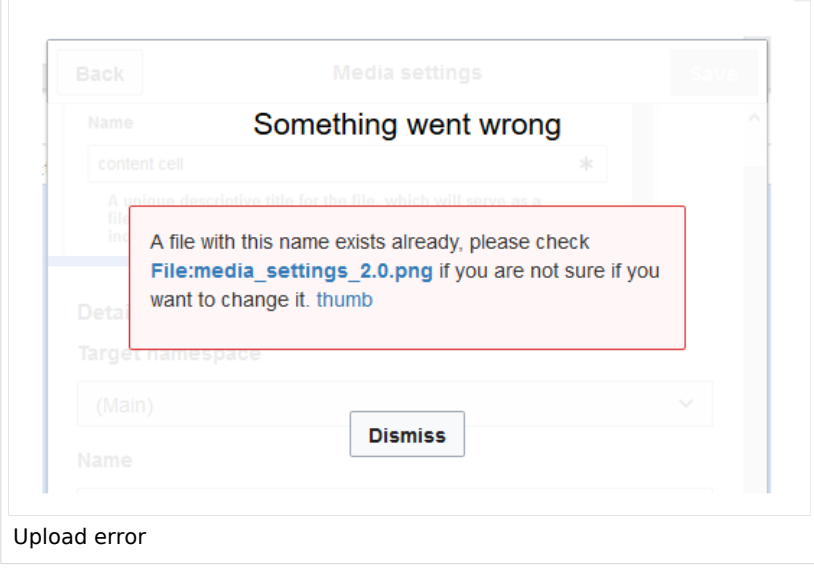

<span id="page-6-0"></span>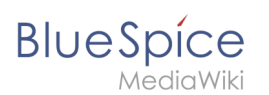

## **General settings**

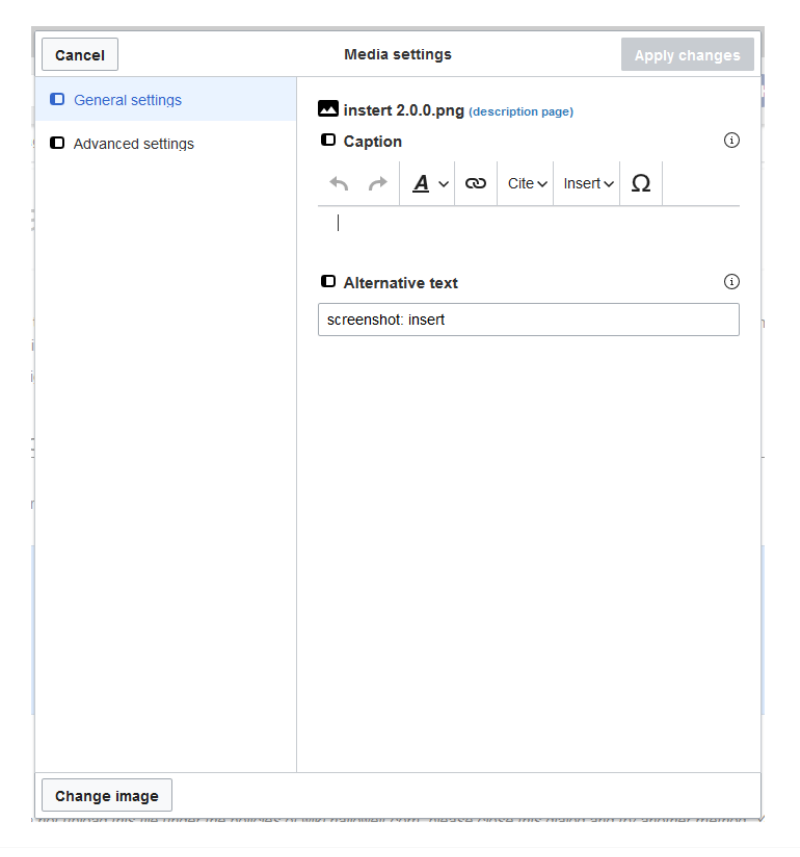

In the general settings, the image descriptions are added.

**Caption:** The caption is shown with framed images and thumbnails. Note: If you change an image to frameless and then back to "framed", you need to re-enter the caption.

**Alternate text:** The alternate text should be entered for each image since it replaces the image in certain contexts. For example, this so-called "alt" text is used by users who work with screen readers. Screen readers are used by users with visual limitations, but search engines can also read this text. In some business areas, the indication of the "alt" text is also required by law. If you are not sure, ask your company accordingly.

<span id="page-7-0"></span>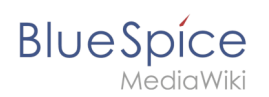

## **Advanced settings**

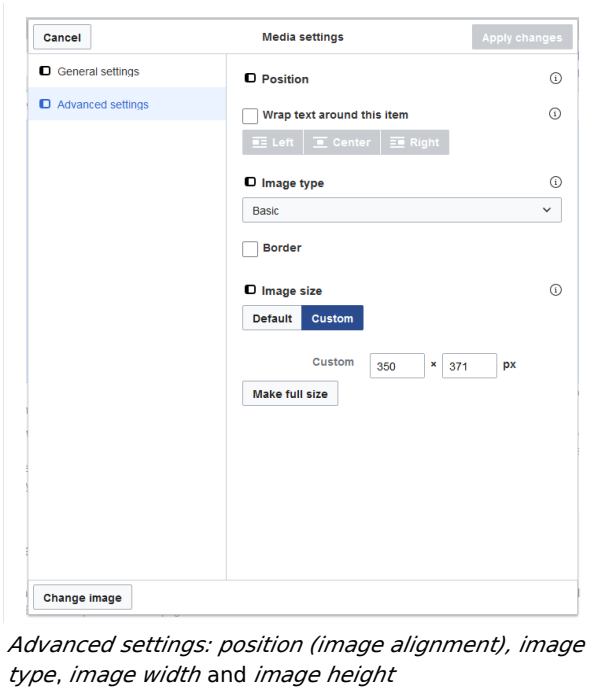

In the advanced settings, you can set the position (image alignment), image type, image width and image height.

The following settings are possible:

- **Position:**
	- $\circ$  Wrap text around this item: If unchecked, the image is left-aligned between two paragraphs. If checked, one of the following positions can be selected:
		- *Left:* The image is displayed on the left side of the text. The content surrounds the image.
		- *Center:* The image is displayed centered between two paragraphs.
		- *Right:* The image is displayed to the right of the text. The content surrounds the image.
- **Image type**: If you insert an image with VisualEditor, the image is usually linked to the Media Viewer. To suppress the link on an image, you must add an empty link attribute to the image tag in the source code:
	- $\circ$  frameless picture with link (standard): [[File:adult-chair-company-380769.jpg|frameless]]
	- $\circ$  frameless picture without link: [[File:adult-chair-company-380769.jpg|frameless|link=]]

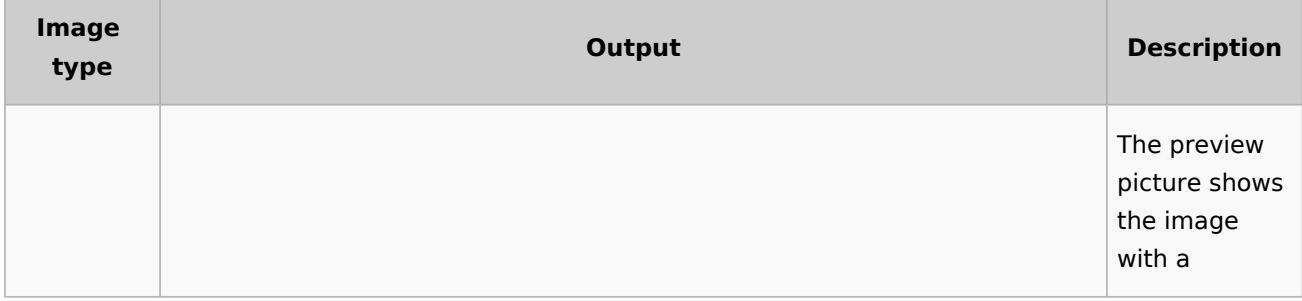

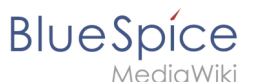

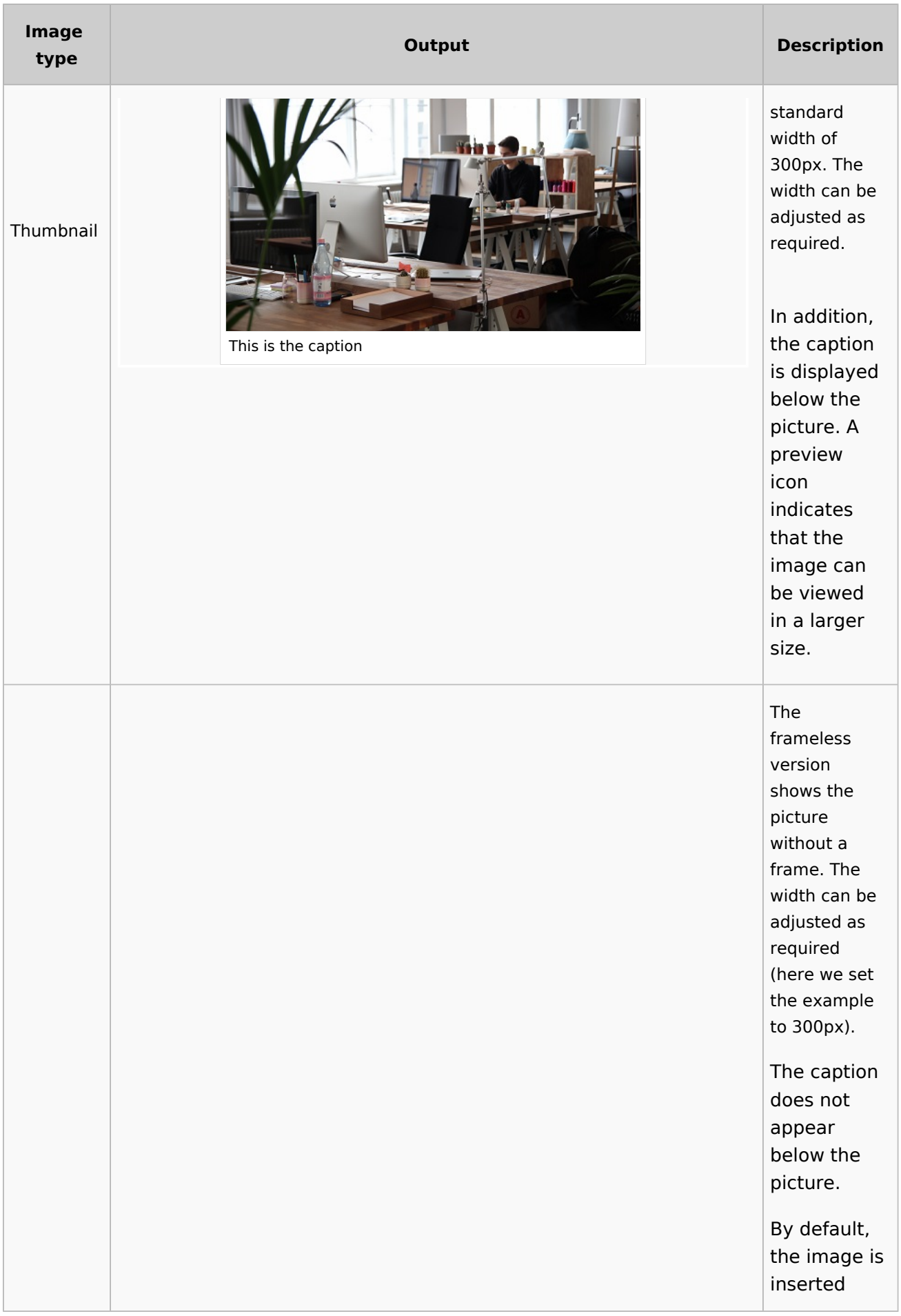

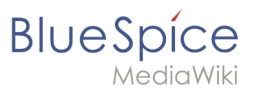

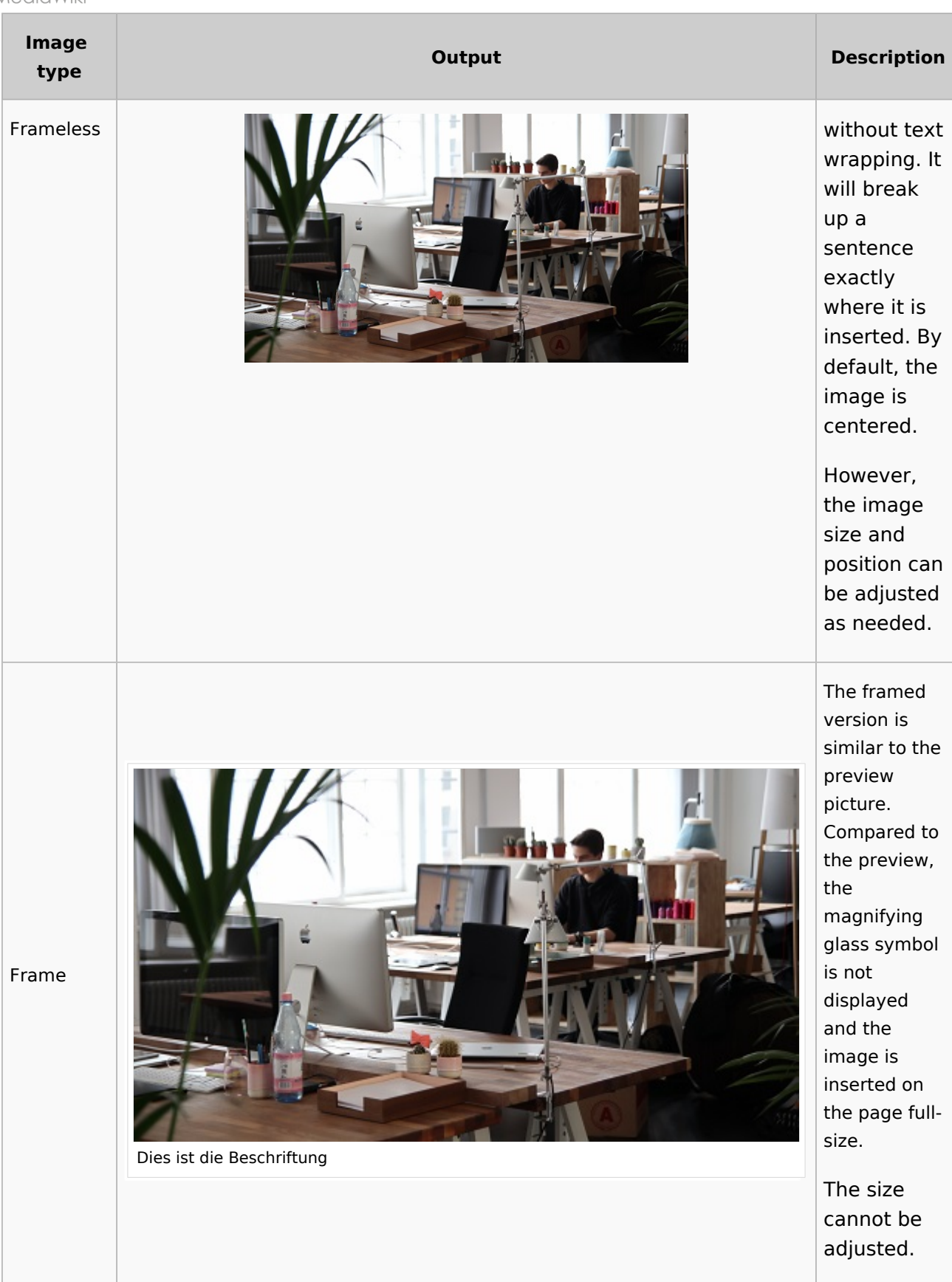

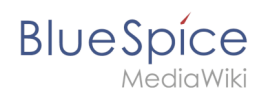

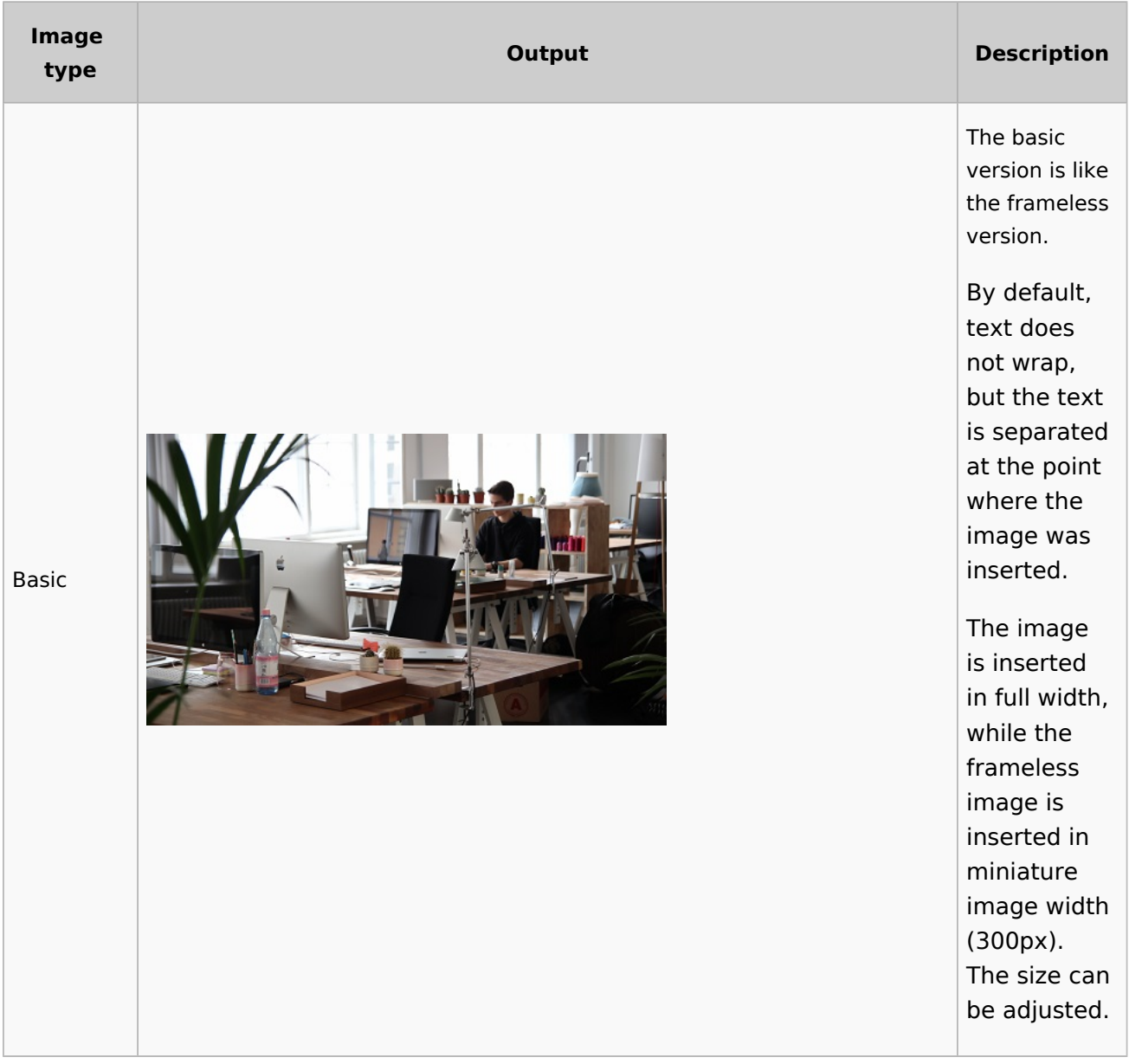

#### **Image size:**

- *Standard:* sets the image width to 300px (unless the standard width has been changed in the [user](https://en.wiki.bluespice.com/wiki/Manual:Preferences)  [preferences\)](https://en.wiki.bluespice.com/wiki/Manual:Preferences).
- *Custom:* allows setting a custom size.
- *Make full size:* resets the size to the actual image size. **Note:** An image cannot be set to a larger dimension than the actual image dimension.

## <span id="page-10-0"></span>Inserting images with drag-and-drop

In visual edit mode, an image can be dragged directly from the file folder into the wiki with the mouse. It is important that the position for inserting the image shows a horizontal line before you drop the image. Otherwise the image will not be uploaded or inserted.

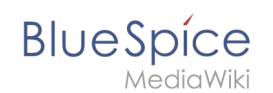

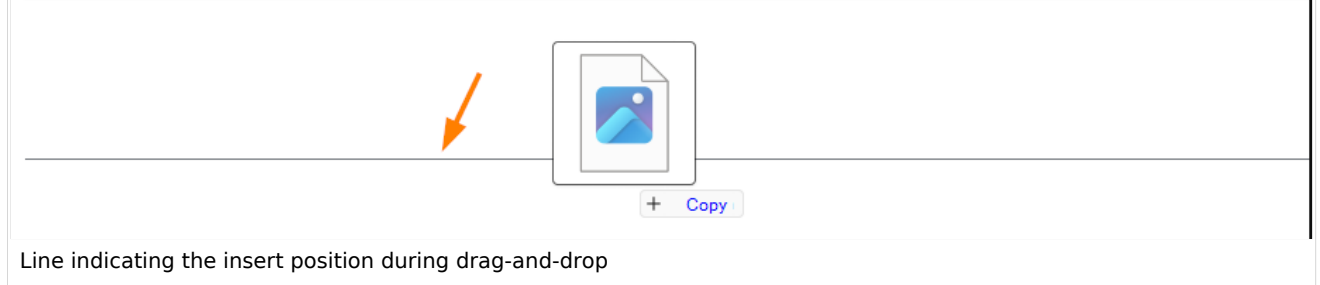

## <span id="page-11-1"></span>**Drag-and drop settings v4.3+**

The standard image settings that should be applied when placing an image via drag-and-drop can be adjusted in the [Config Manager.](https://en.wiki.bluespice.com/wiki/Manual:Extension/BlueSpiceConfigManager#EnhancedUpload_v4.3+)

#### <span id="page-11-2"></span>Images and namespaces

You can save pictures and files in the general namespace *(pages)*. If pictures should be accessible by all users, you can save these pictures in the main namespace if other namespaces have access restrictions. If you have created additional namespaces, you can also save images in these namespaces if you have the necessary access rights. Images are then only shown to users who have the necessary read permissions in these namespaces.

In the upload dialog, the namespace field always suggests the namespace of the current page for the image upload.

### <span id="page-11-3"></span>Changing an embedded image

**Different image:** In the editing mode of the page, it is possible to edit the image with a doubleclick. Use the "Change image" button to exchange the image with a different image.

**Same image with different version:** If you want to use a new version of the same image, open the "Special:Upload file" page in a new browser tab (so that you don't lose any changes on your wiki page). There, you can save already existing pictures with the same name again. The original image is kept as a version.

<span id="page-11-0"></span>**Redaktion**

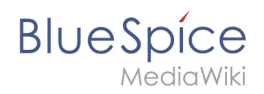

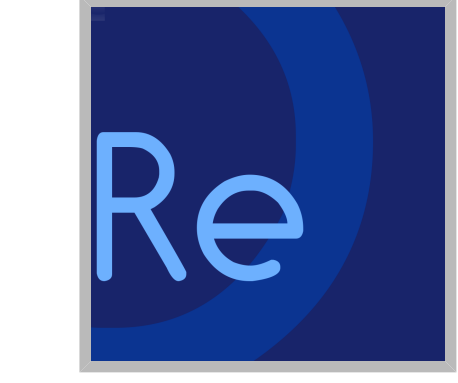

Name Redaktion

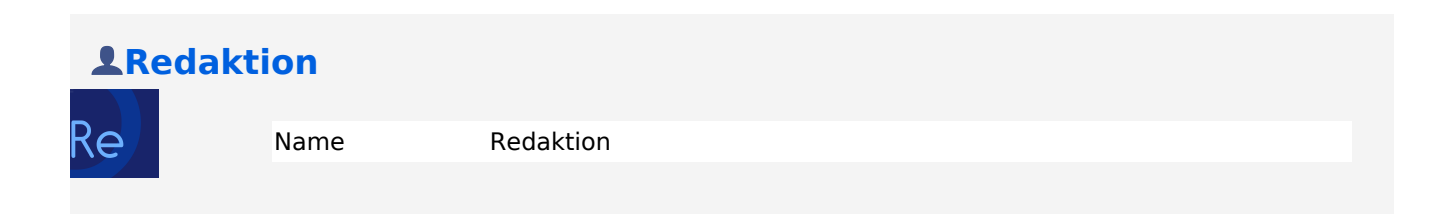